# 保険金請求画面 操作マニュアル

## みまもリスク (正式名称:医療保険)

※当マニュアルは、すべてのスマートフォン・OSに対応しているものでは ありません。機種やOSによって画面表示や操作方法が異なる場合 があります。

「あなたらしく」をスマートに! 第一スマートほけん 第一スマート少額短期保険株式会社

Dai-ichi Life Group

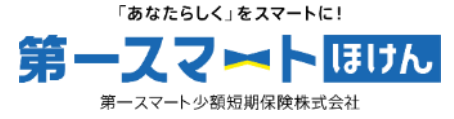

## ご請求の流れ(所要時間目安15分)

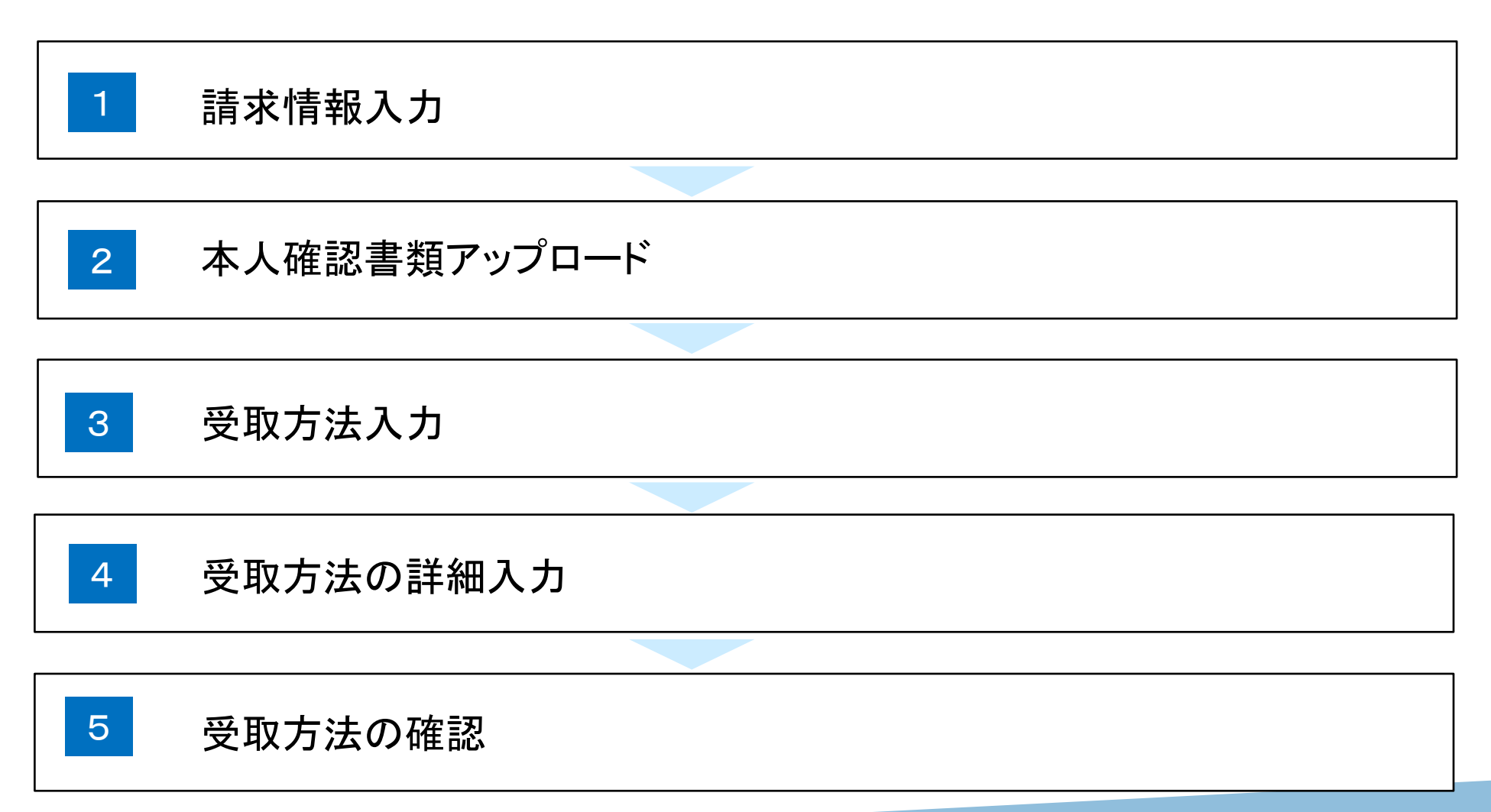

マイページ

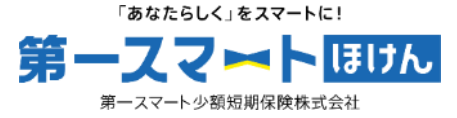

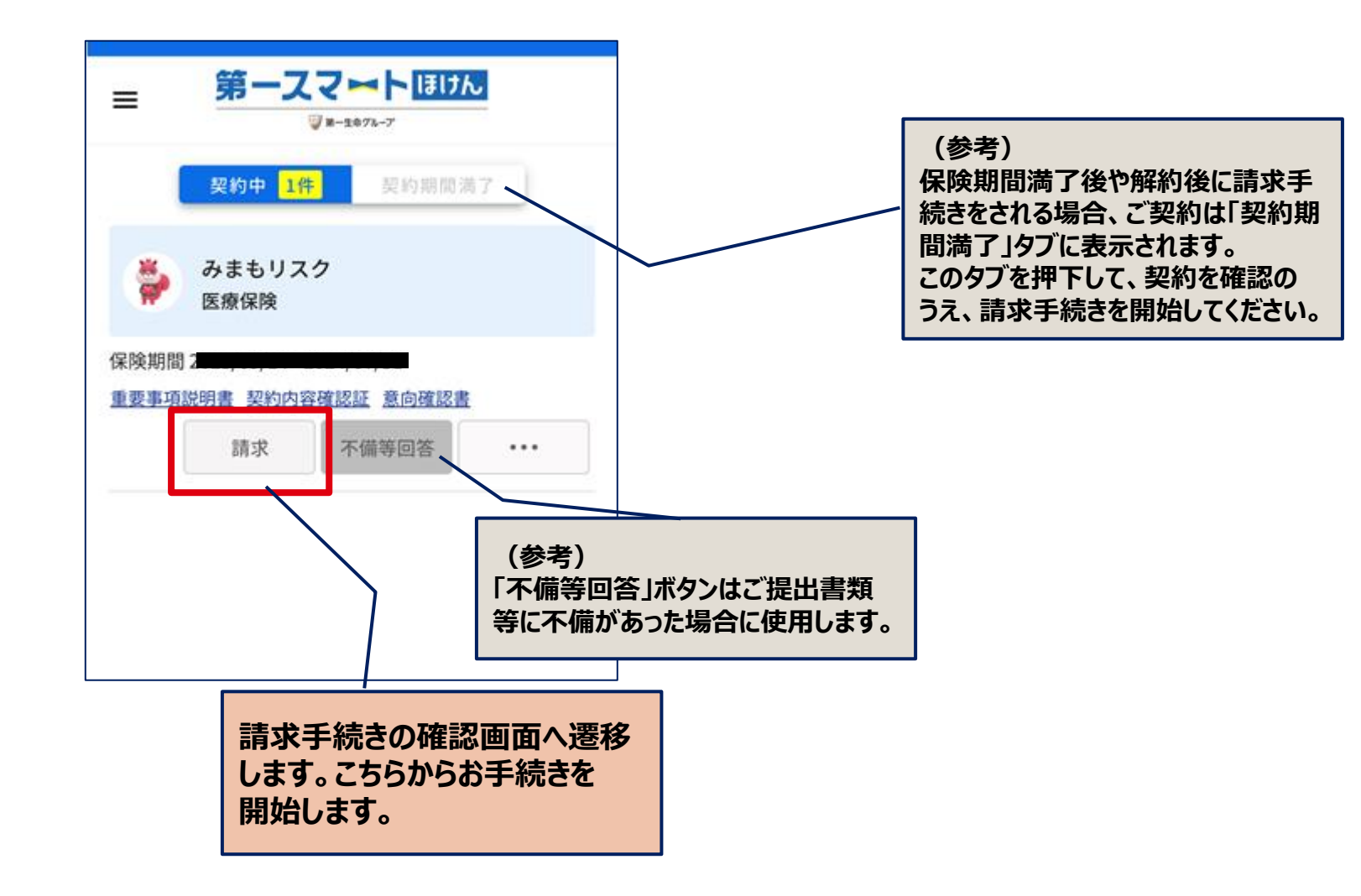

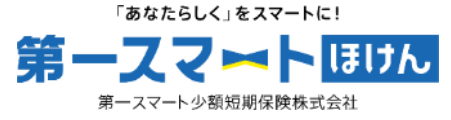

## 請求手続きの確認 スマートフォンでお手続きされる場合、ご利用のブラウザは Safari、Chromeを推奨しております。 請求の流れ (所要時間目安15分) ■ 請求情報入力 2 本人確認書類アップロード 图 受取方法入力 图 受取方法詳細入力 5 受取方法の確認 ※当社にて査定が完了しましたら、結果をメールにてご 連絡いたします。 ※提出書類が不鮮明で確認できない場合や内容に誤りが あった場合、再提出が必要となります。 \*保障内容等の詳細は重要事項説明書、約款および特約 条項をご確認ください。 ※入院中のご請求は当画面からは実施できないため、ご 希望がございましたらこちらを参照ください。 > 重要事項説明書 > 約款および特約条項

### 請求手続きの確認

#### 請求手続にあたってご準備いただくもの

ご請求開始前に以下の書類をご用意ください。

・給付金を受け取られる方の本人確認書類

• 入院、手術(放射線治療等を含む)、骨折治療を証明 する書類

・給付金の受取方法に関する情報

各書類の詳細は以下を確認ください。

### **お付金を受け取られる方の本人確認書類** (いずれか1点)

本人確認書類 補充事項 ・記載事項がある場合は裏面もご提出くだ 運転免許証  $=$ n さい。 健康保険証 ・氏名・住所・生年月日の記載面をご提出  $\overline{1}$  o

ください。なお、保険者番号・被保険者等 記号·番号·QRコードはマスキングの上ご 提出ください。住所等の記載事項がある場 合は裏面もご提出ください。

 $\bullet$ パスポート ・顔写真のページ・所持人記入欄の2つを ご提出ください。 ・所持人記入欄へ住所をご記入のうえご提 出ください。 \*所持人記入欄が設けられており、かつ住所 が記載されているものに限ります。

個人番号カー ・裏面には個人番号が記載されていますの  $\overline{\mathbf{p}}$ で、裏面はご提出いただかないようご注意 к (表面のみ) ください。

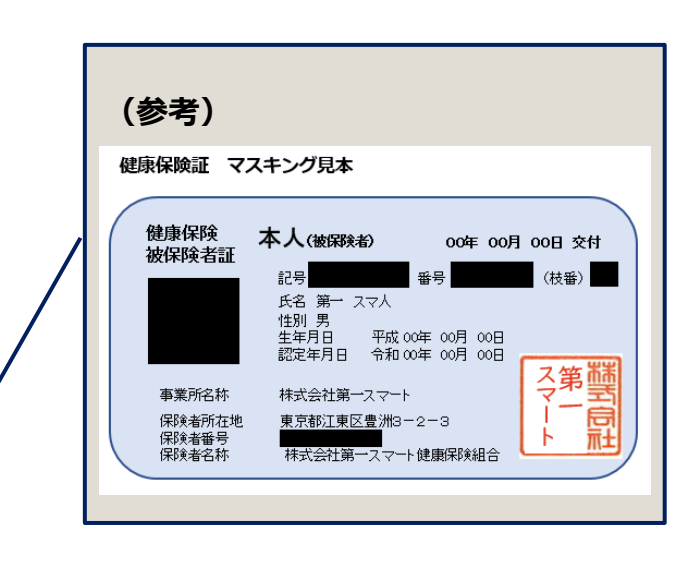

**ご請求にあたってご用意いただくも のがございますので、ご確認ください。**

**本人確認書類については記載の 「補充事項」についてもご確認をお 願いします。**

請求手続きの確認

「あなたらしく」をスマートに! 第一スマートほけん

第一スマート少額短期保険株式会社

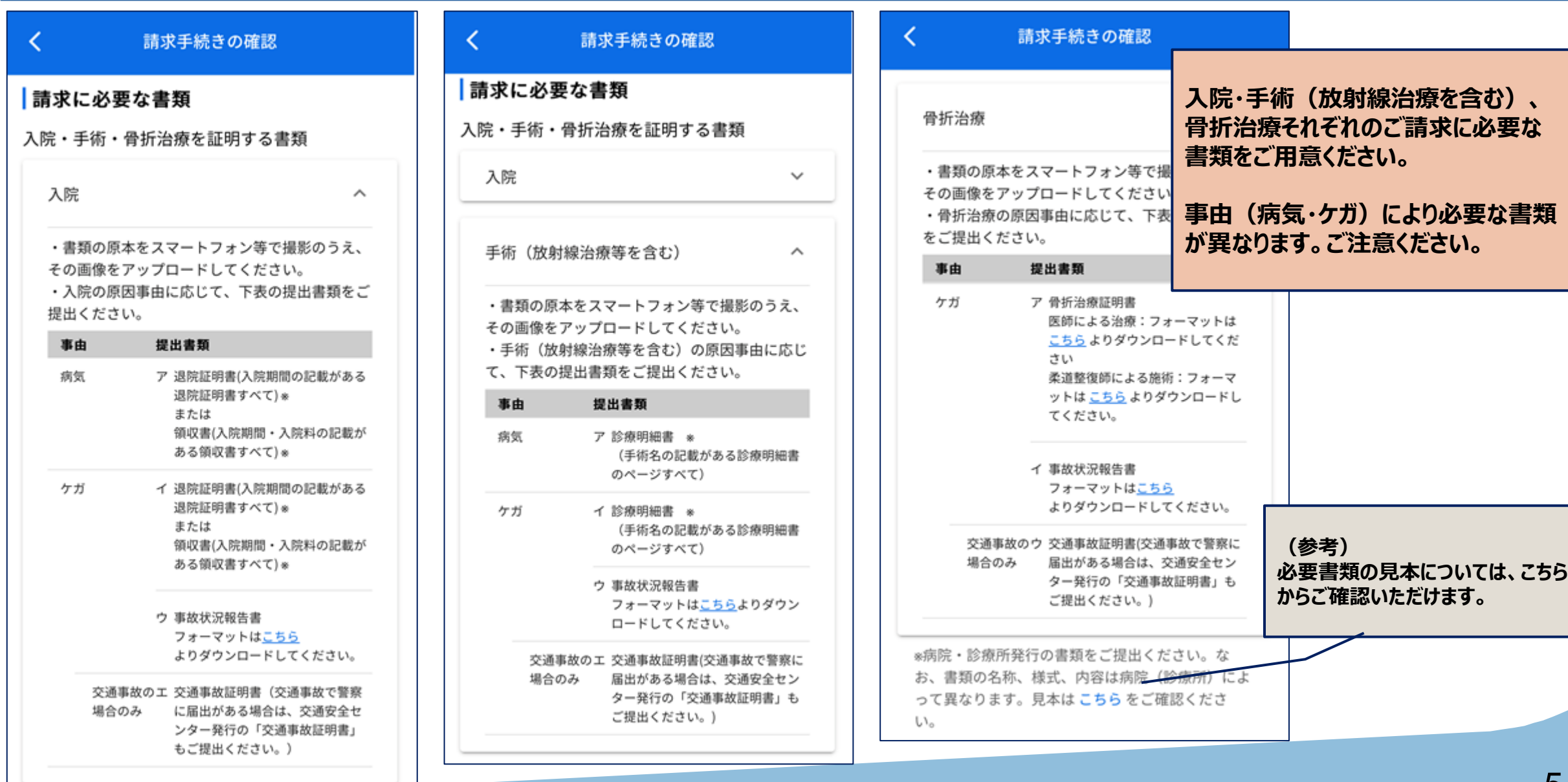

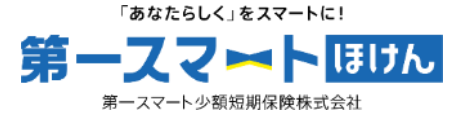

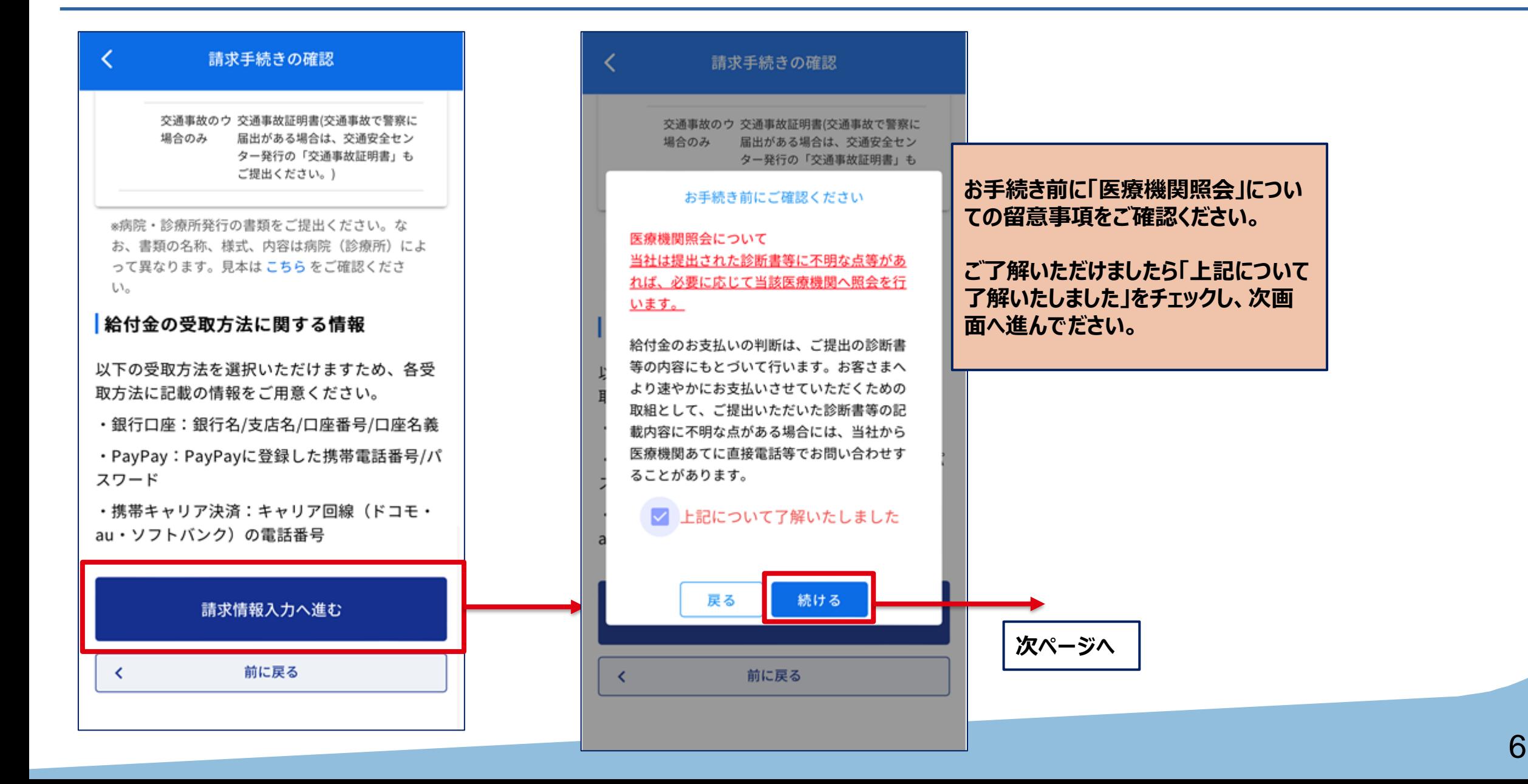

請求情報入力(入院) 1

「あなたらしく」をスマートに! 第一スマートほけん 第一スマート少額短期保険株式会社

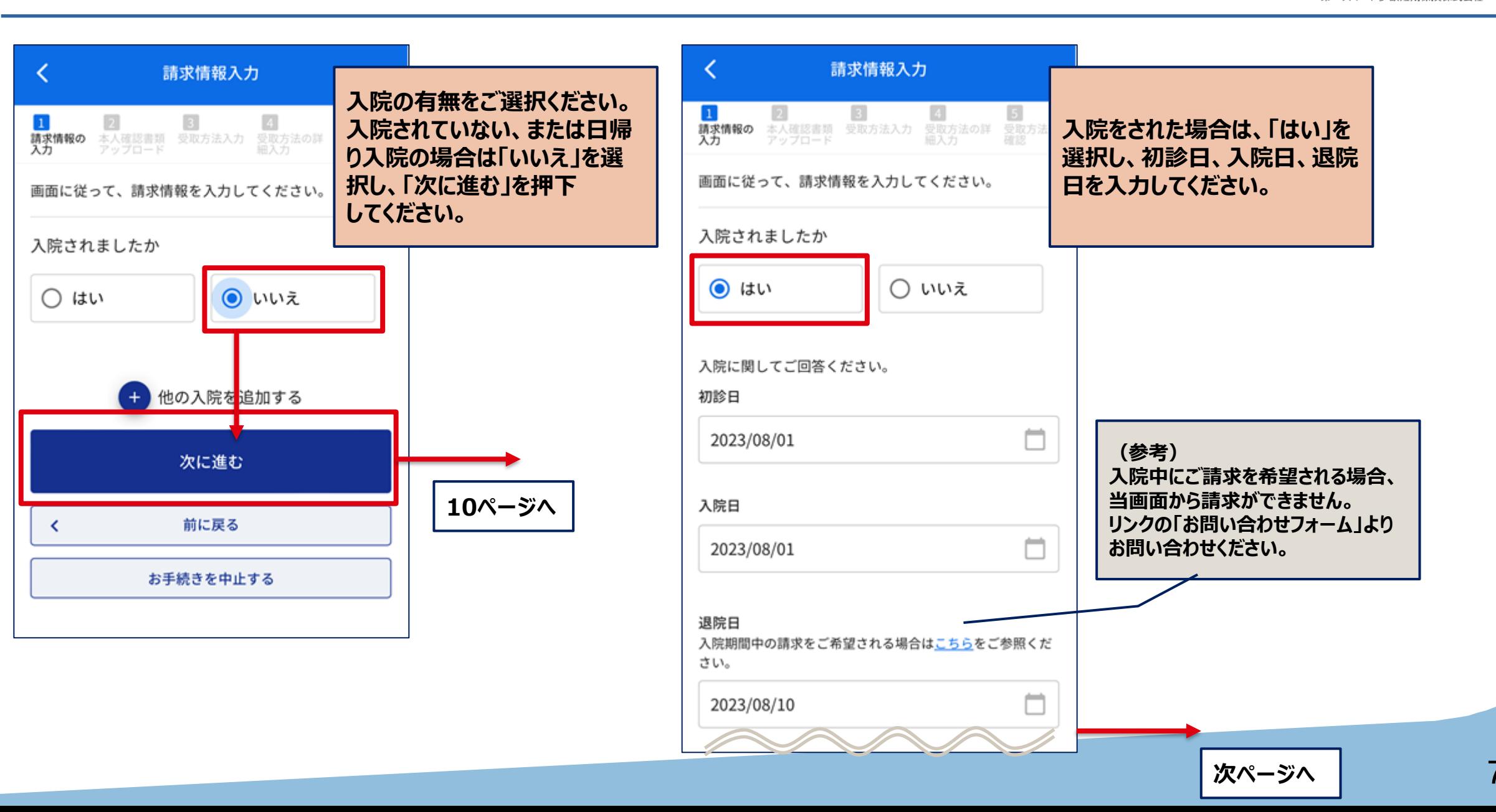

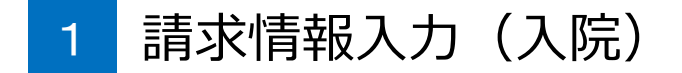

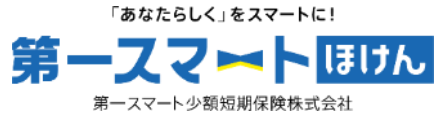

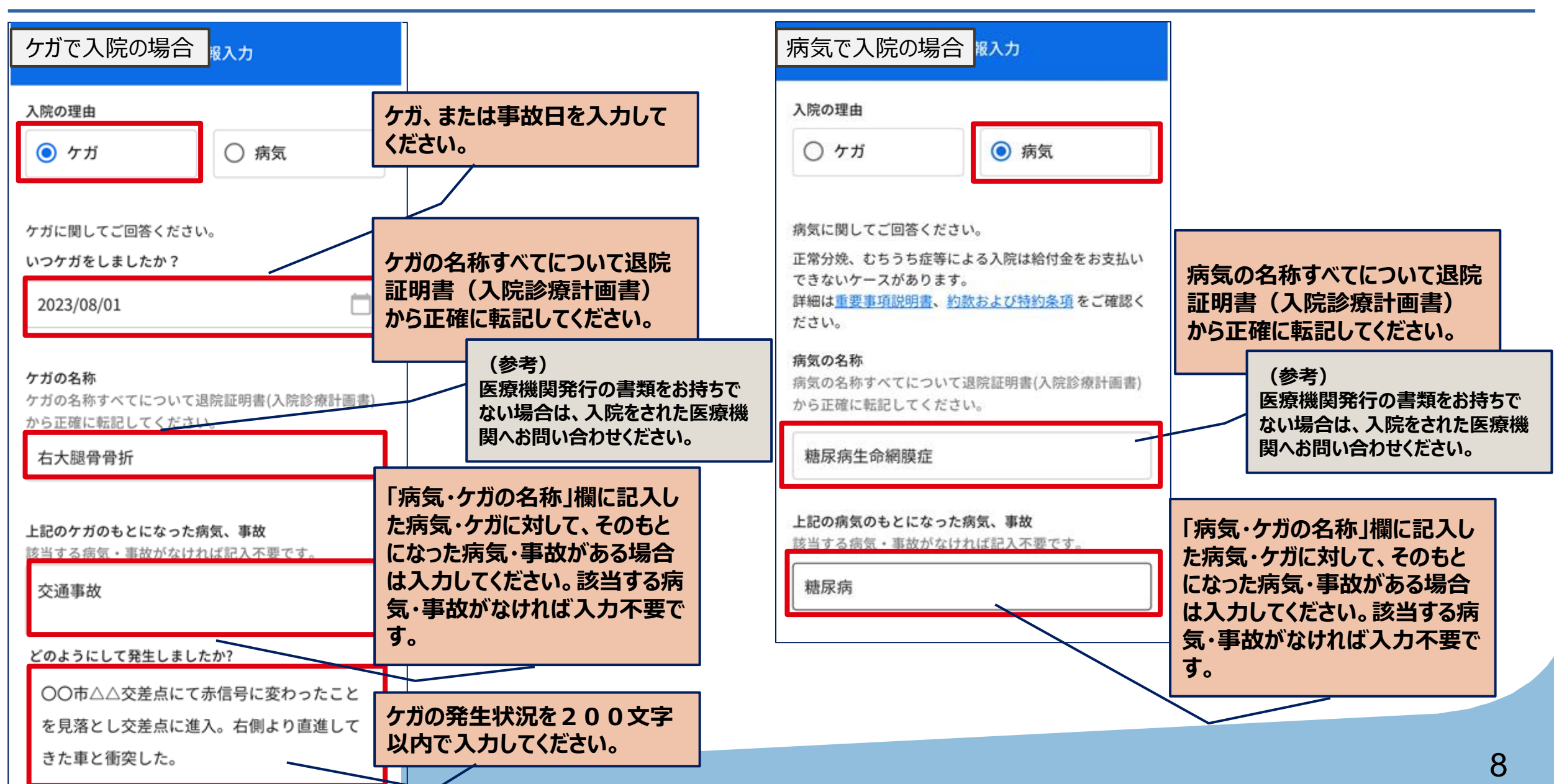

請求情報入力 (入院)

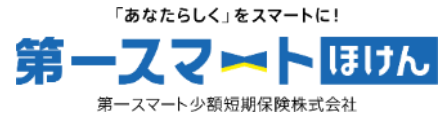

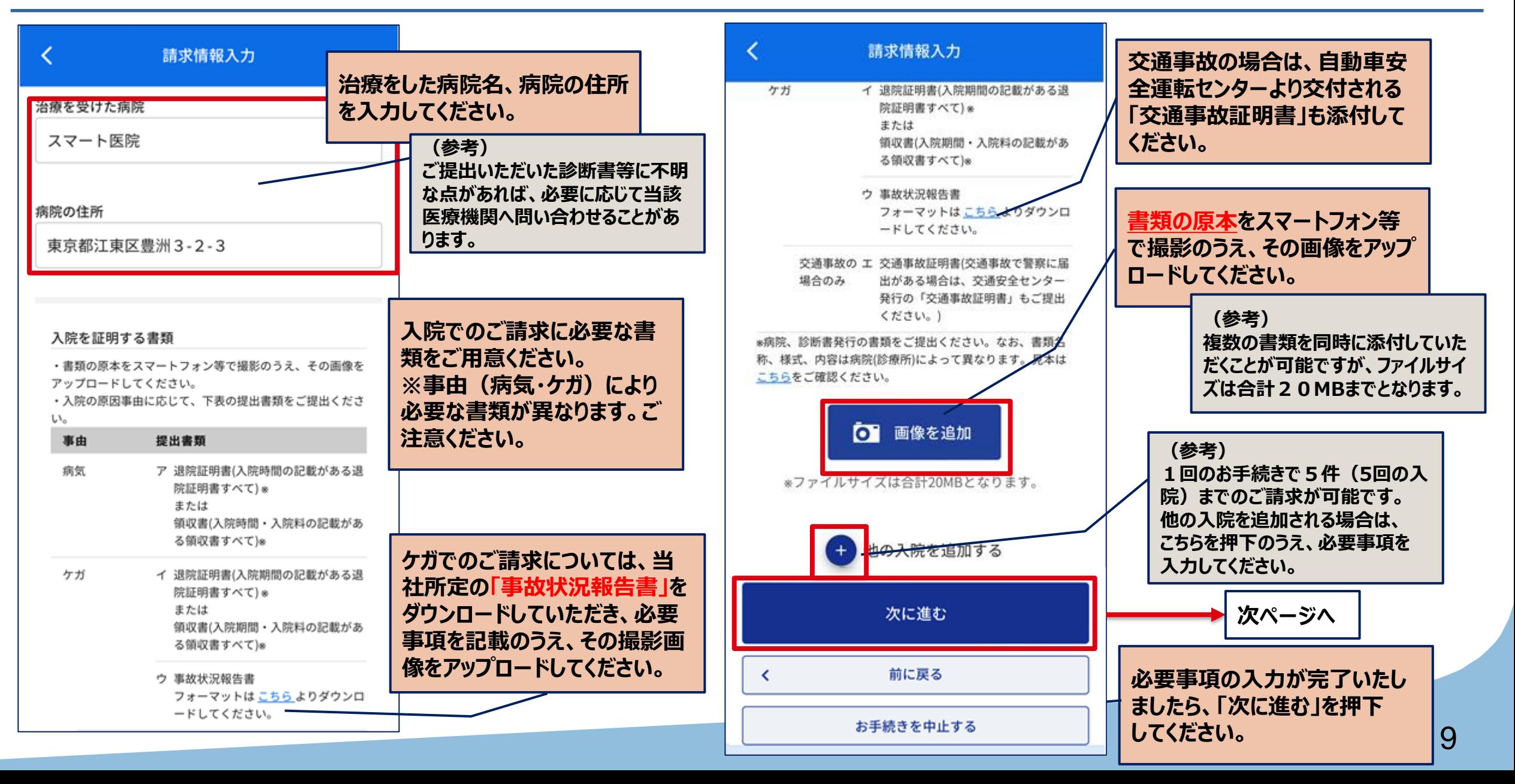

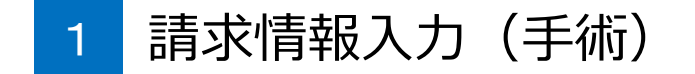

「あなたらしく」をスマートに! 第一スマートほけん 第一スマート少額短期保険株式会社

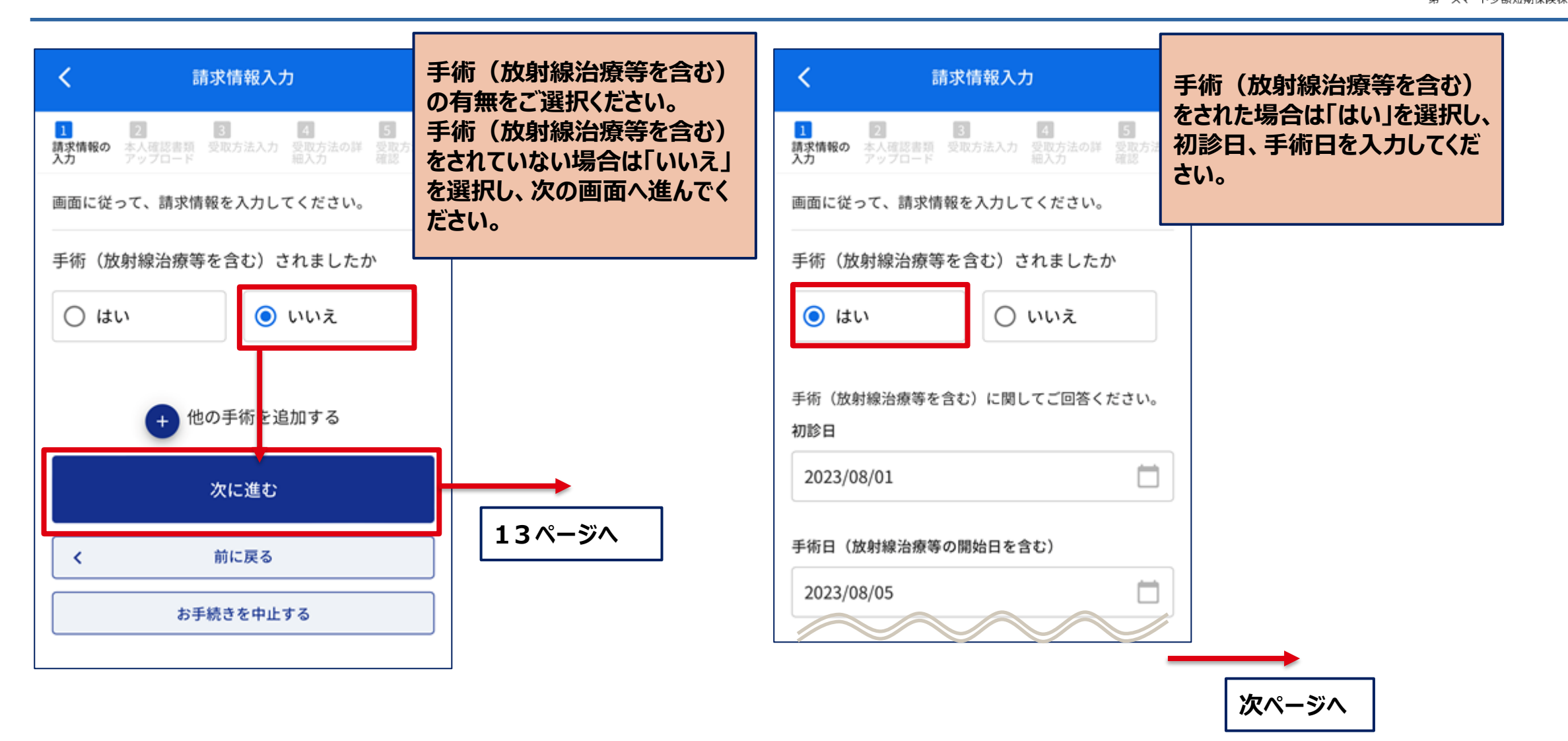

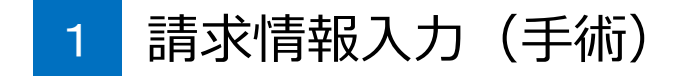

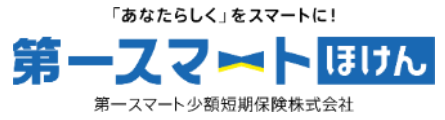

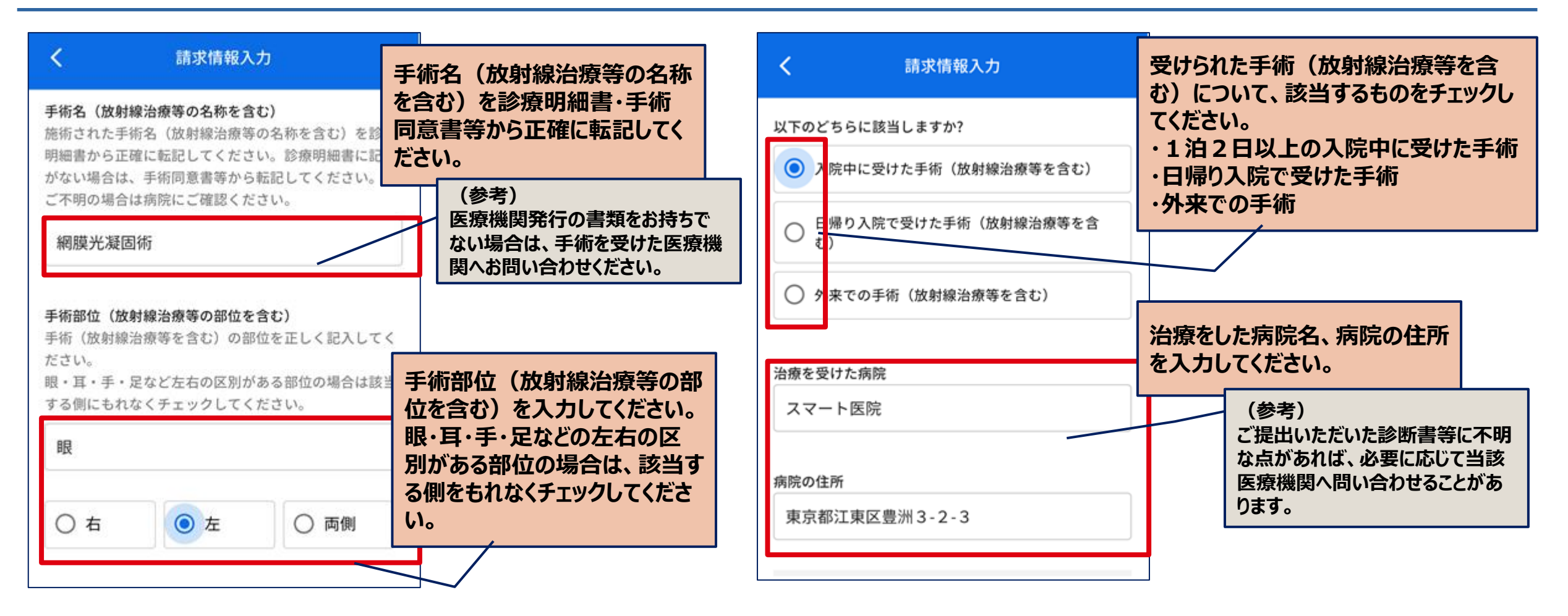

請求情報入力 (手術)

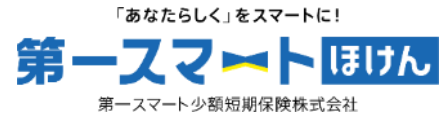

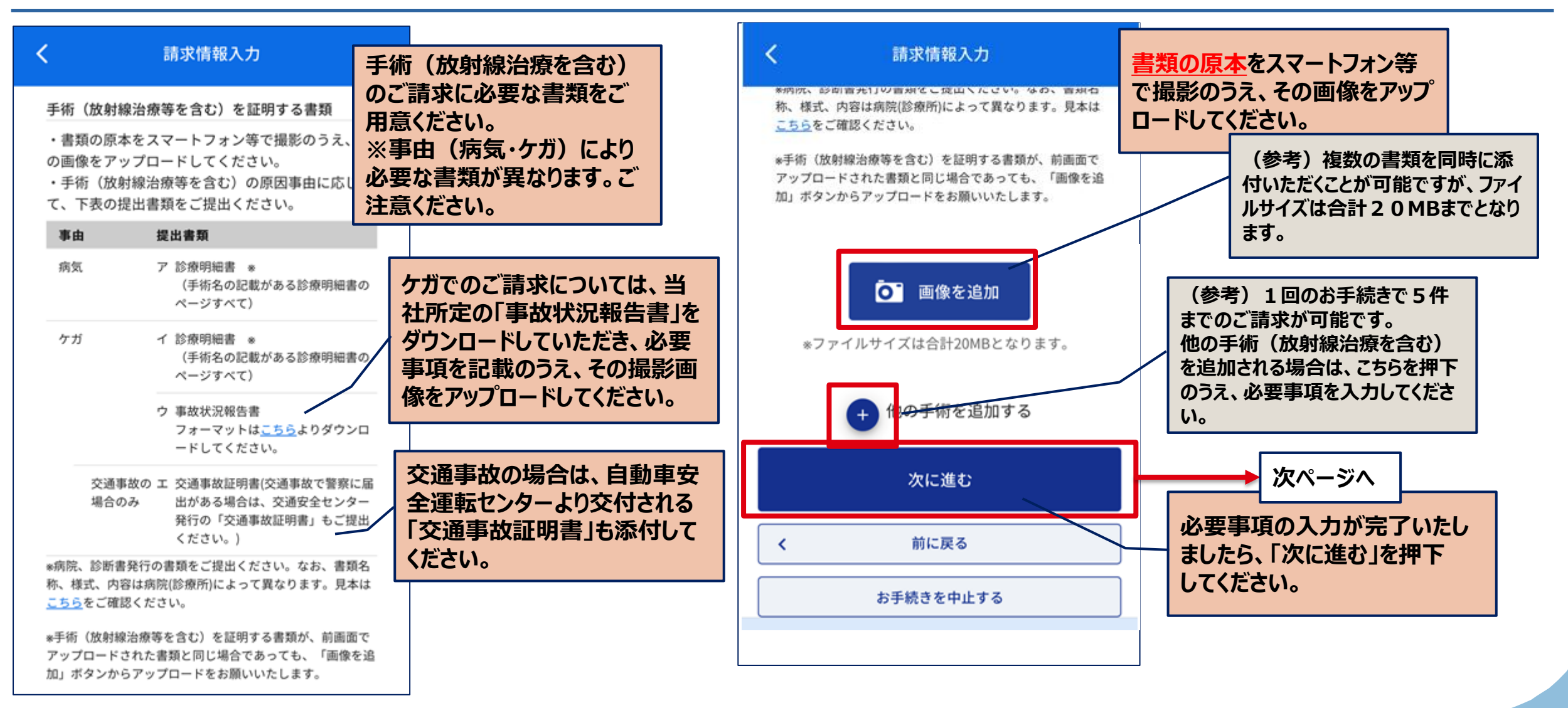

請求情報入力 (骨折治療)

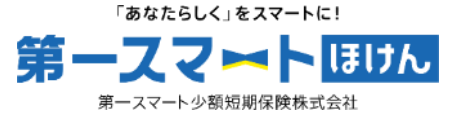

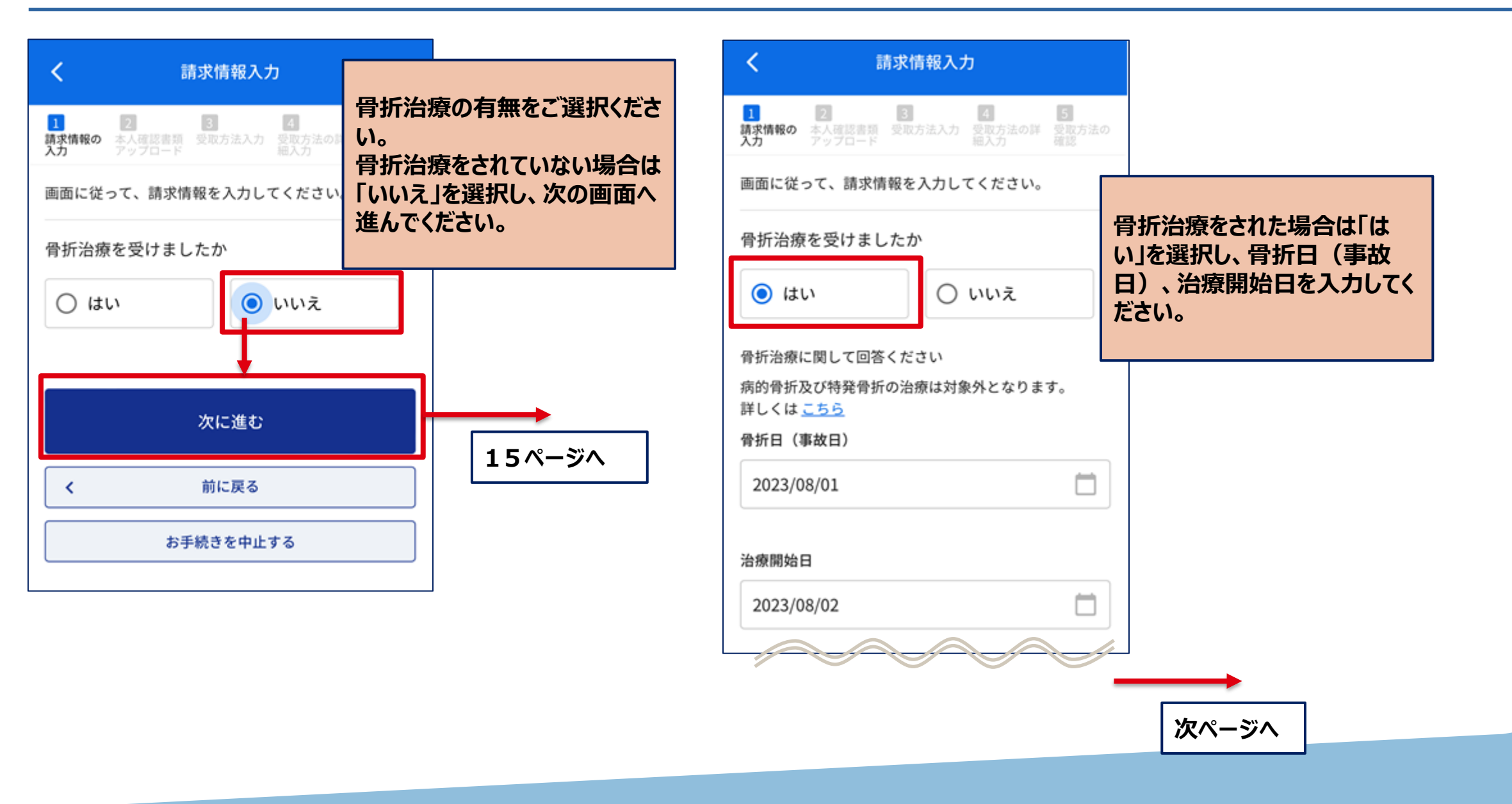

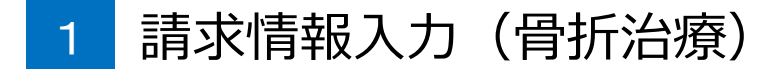

「あなたらしく」をスマートに! 第一フフ】トほけん 第一スマート少額短期保険株式会社

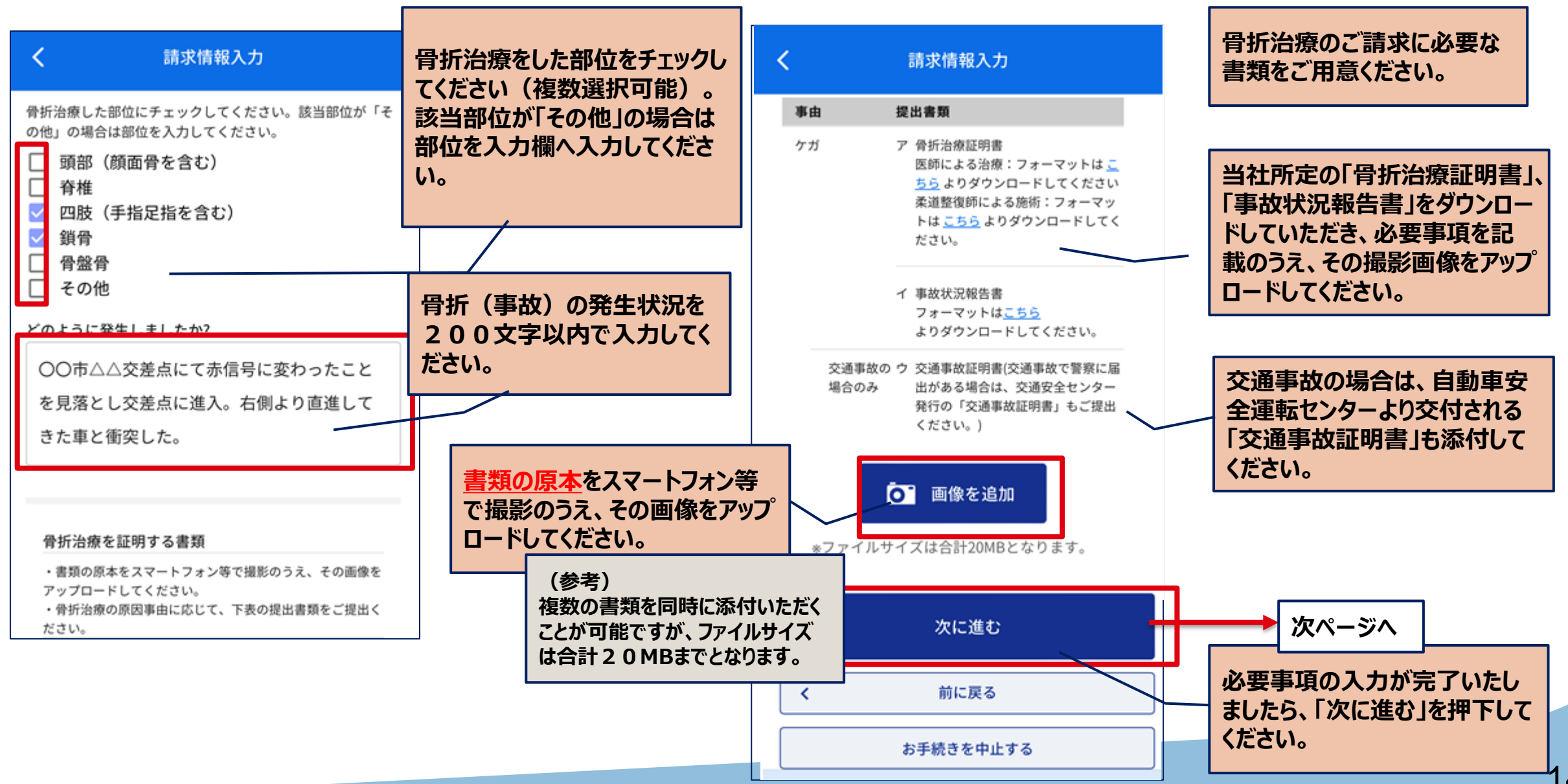

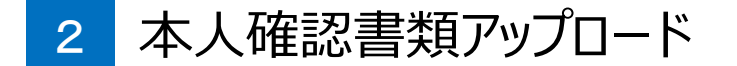

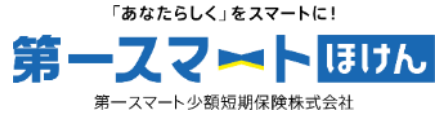

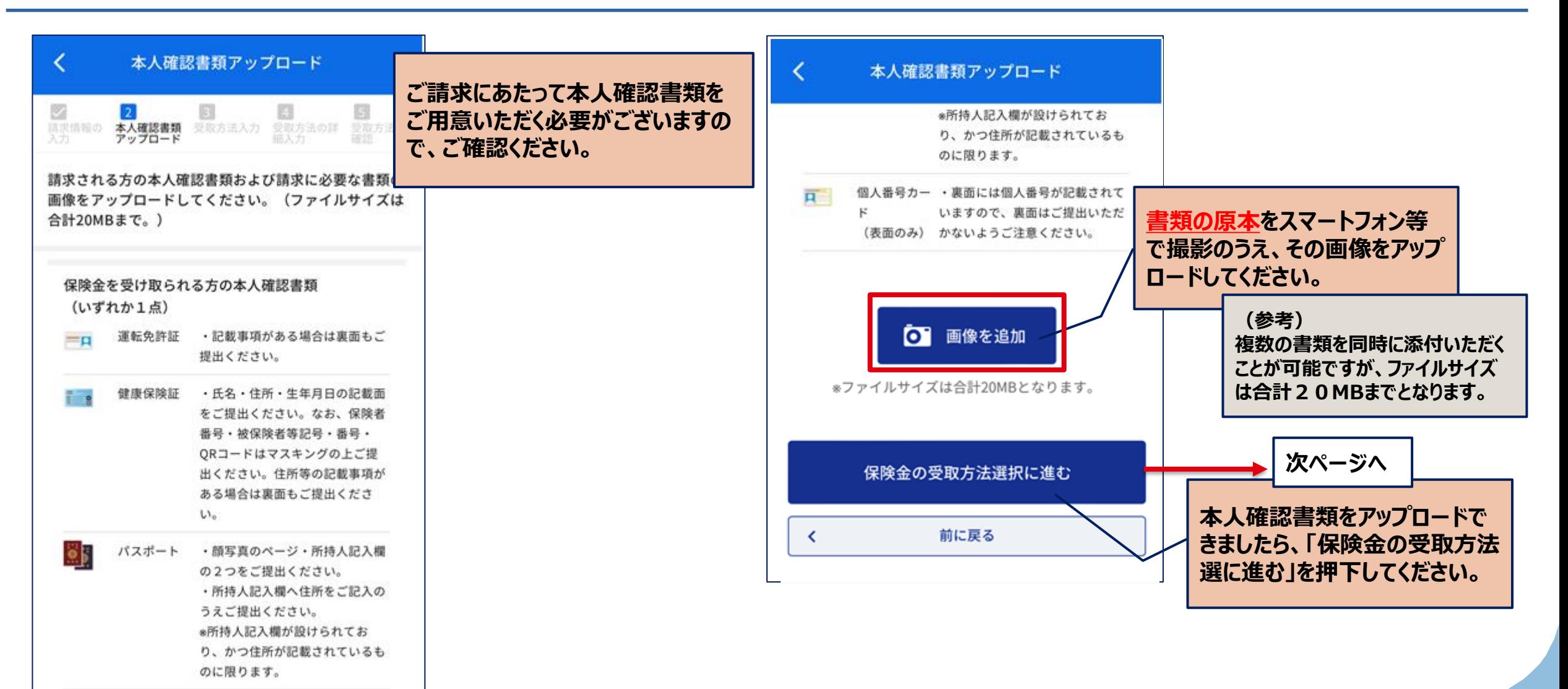

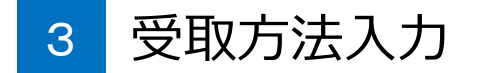

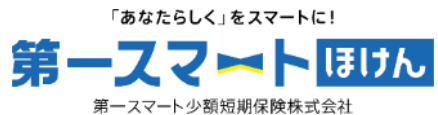

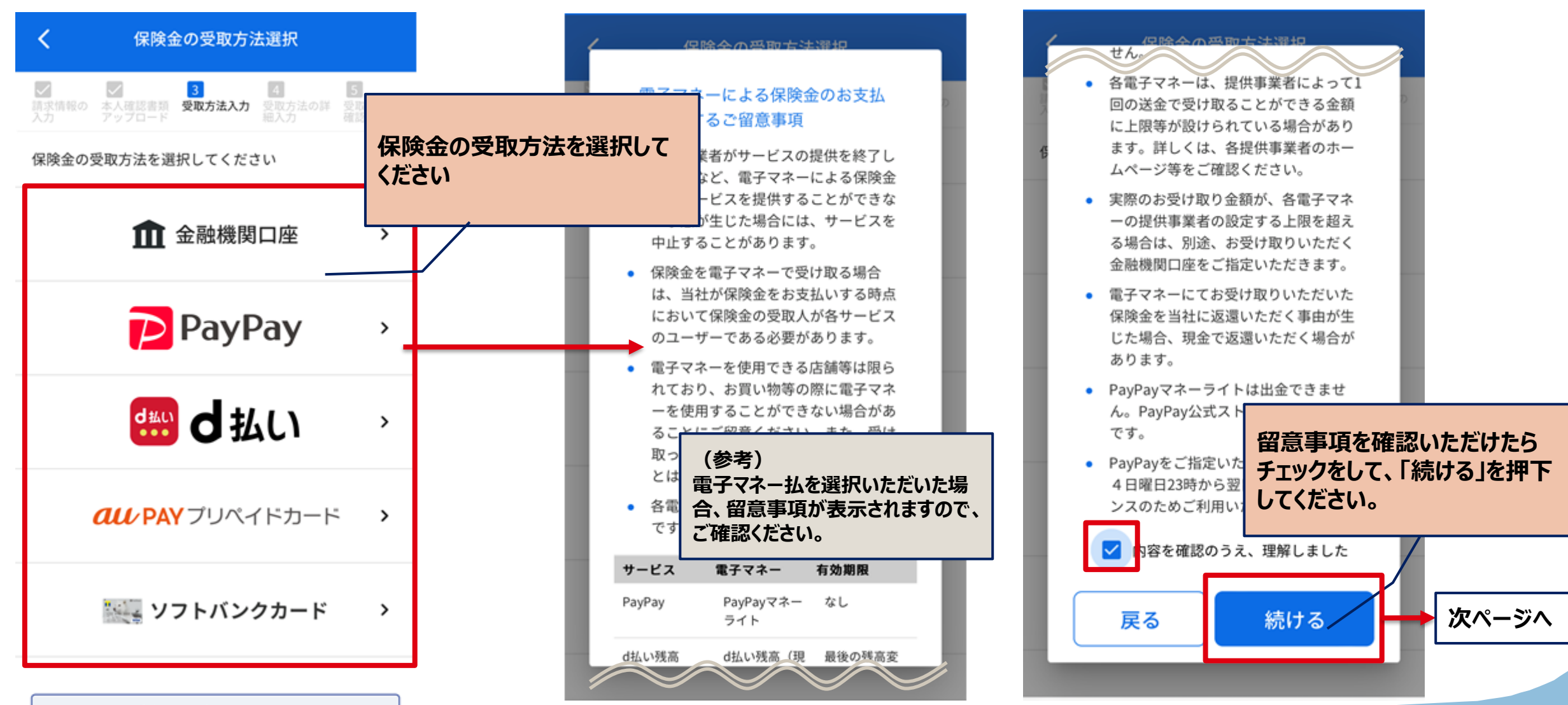

書類アップロードへ戻る ≺

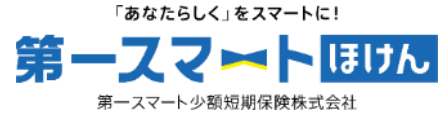

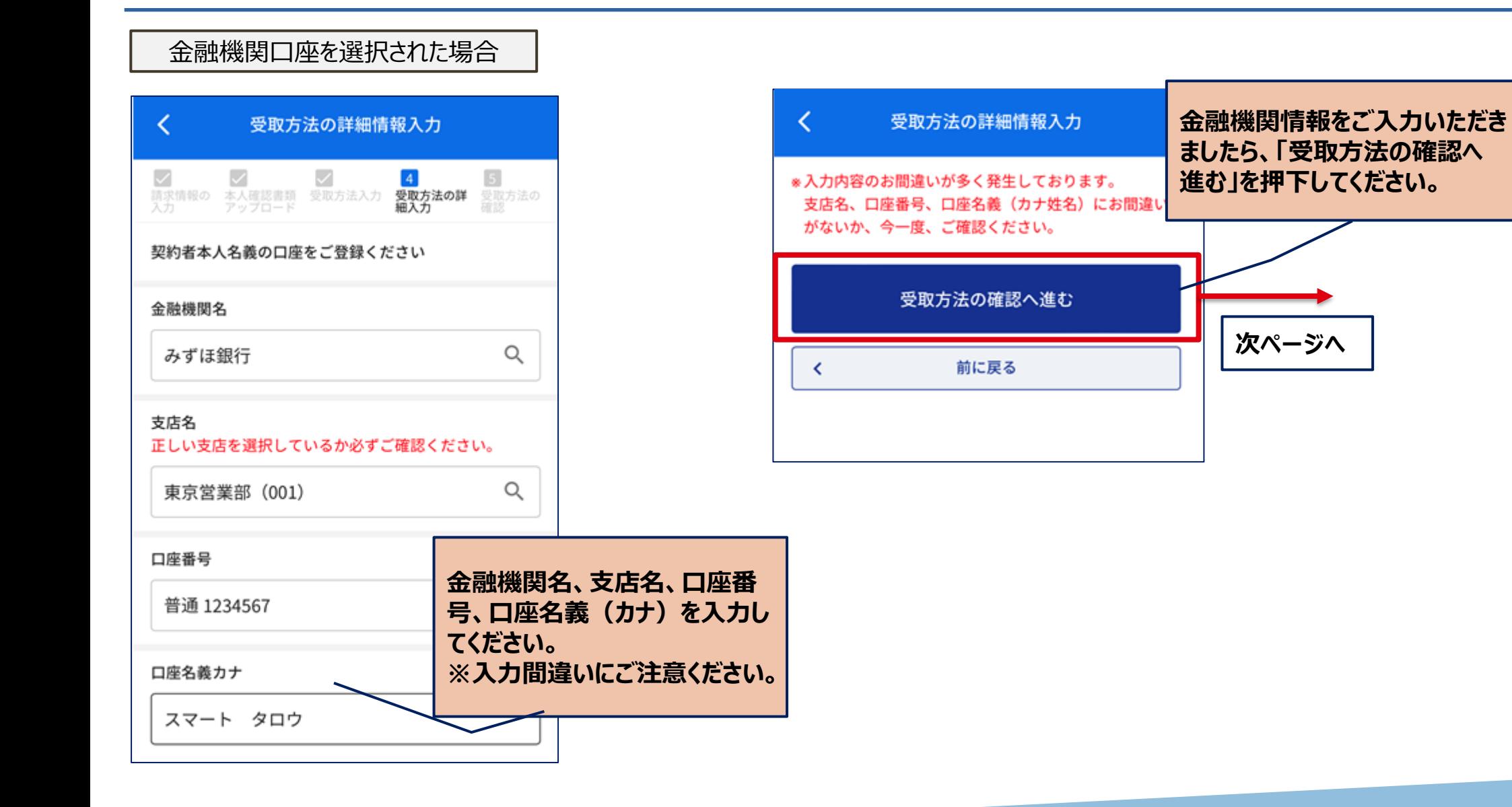

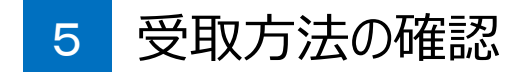

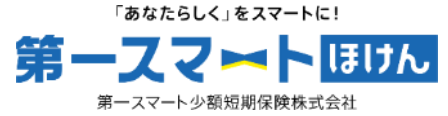

金融機関口座を選択された場合

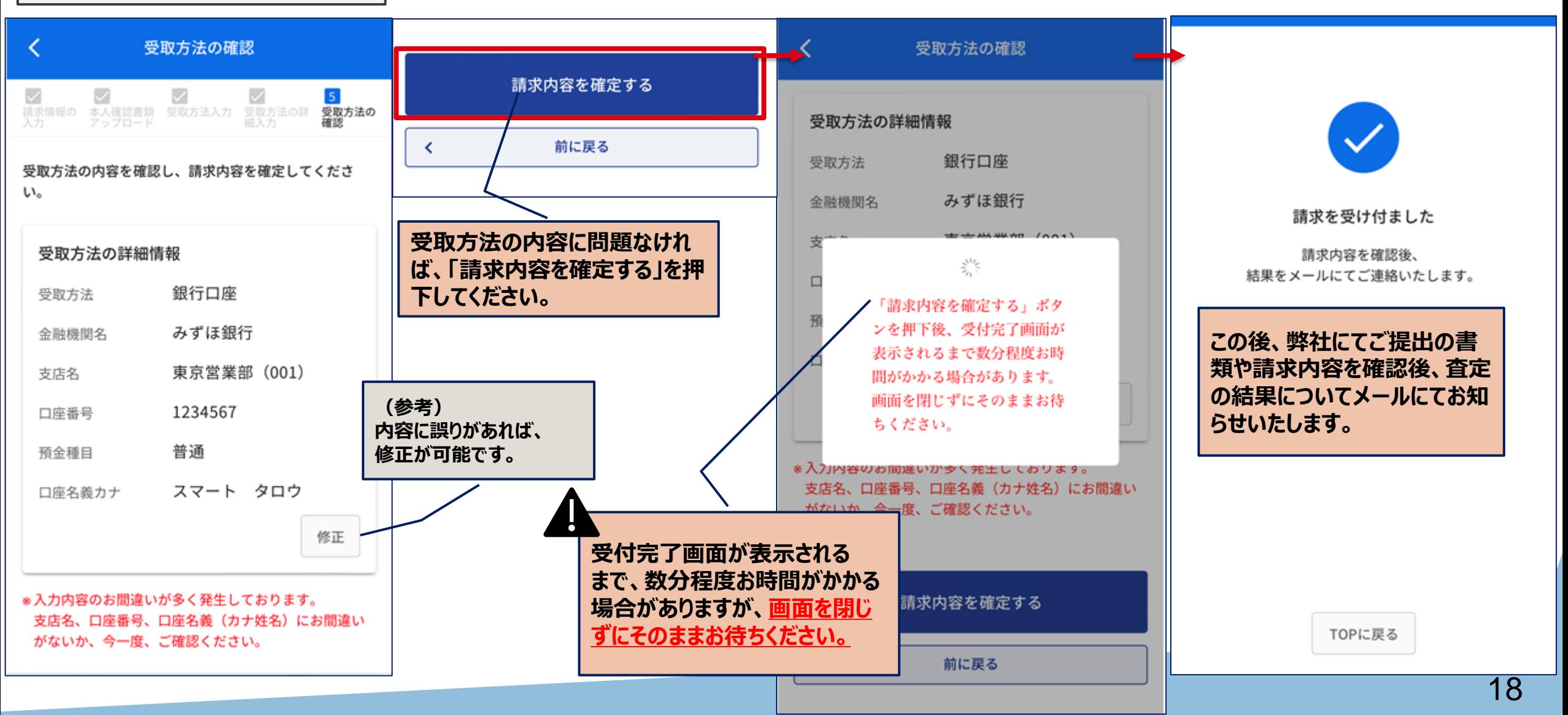

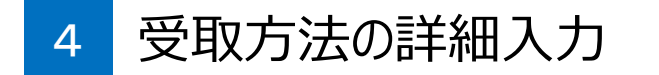

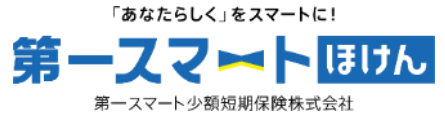

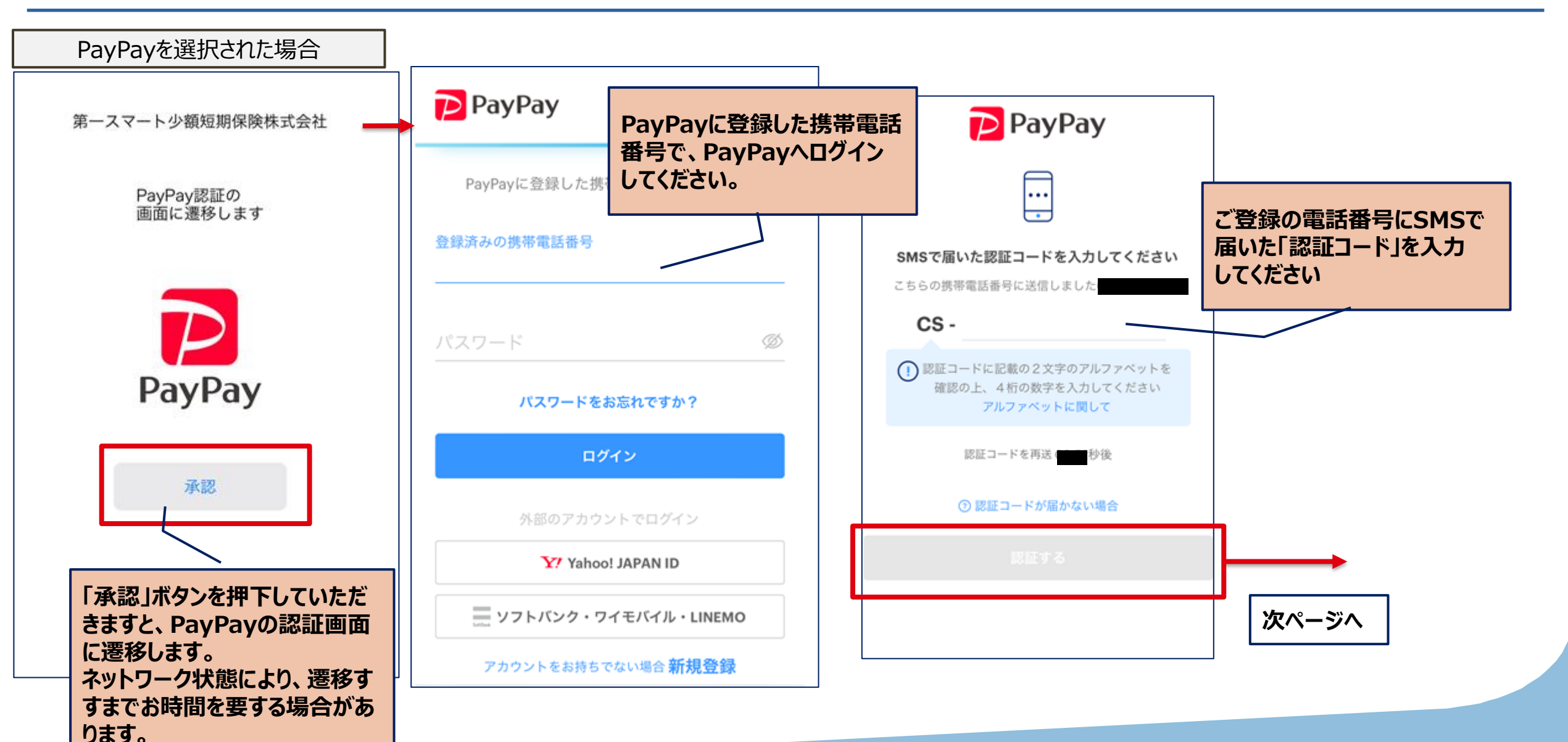

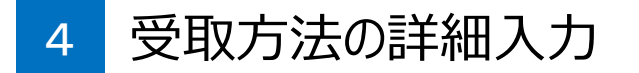

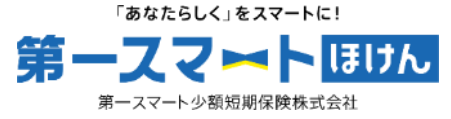

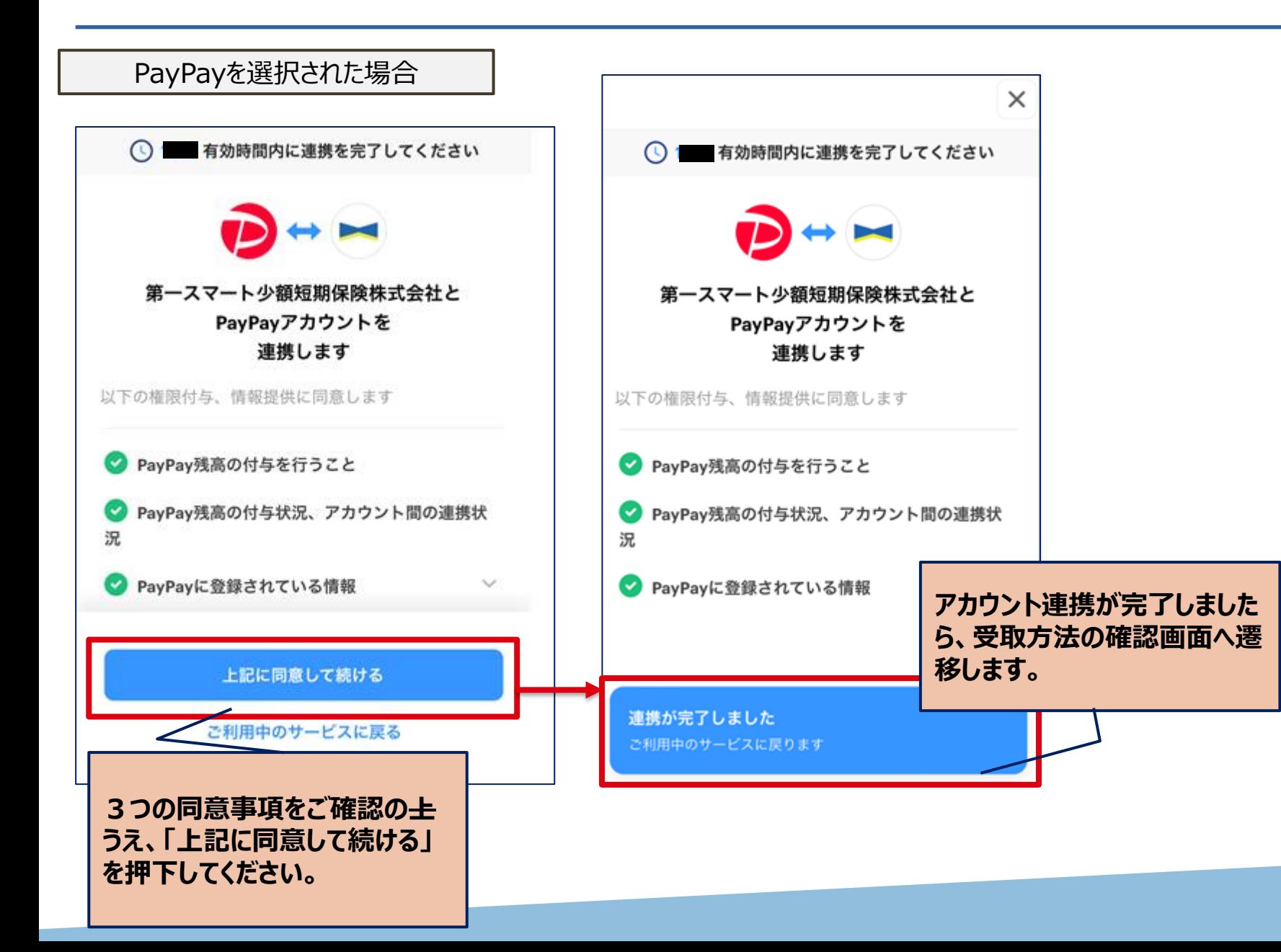

5 受取方法の確認

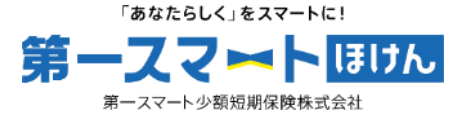

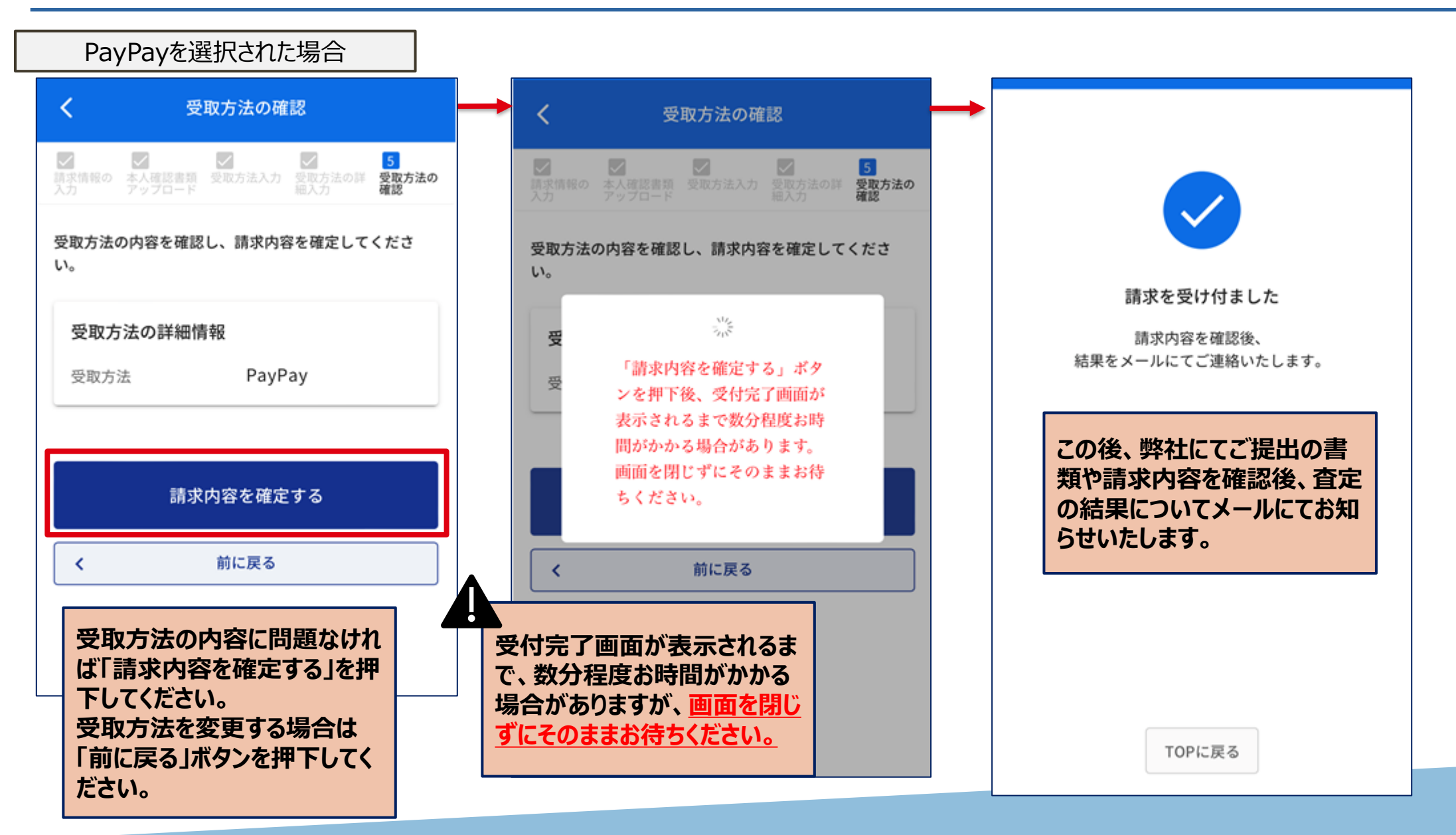

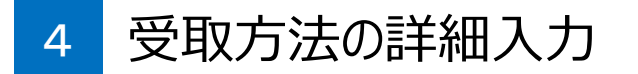

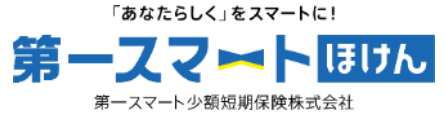

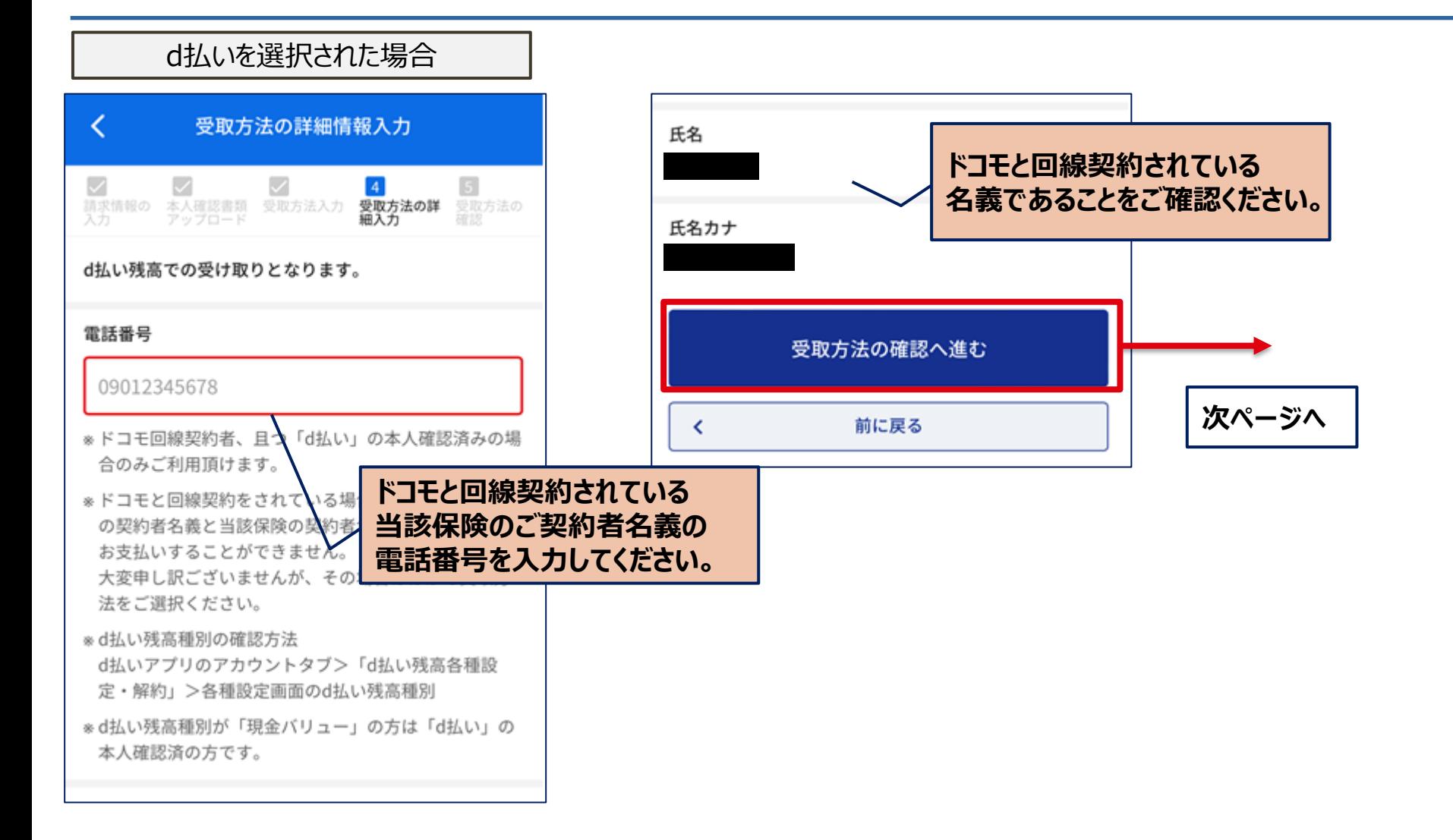

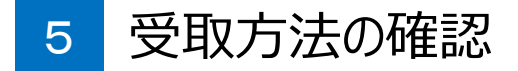

「あなたらしく」をスマートに! 第一フフ】トほけん 第一スマート少額短期保険株式会社

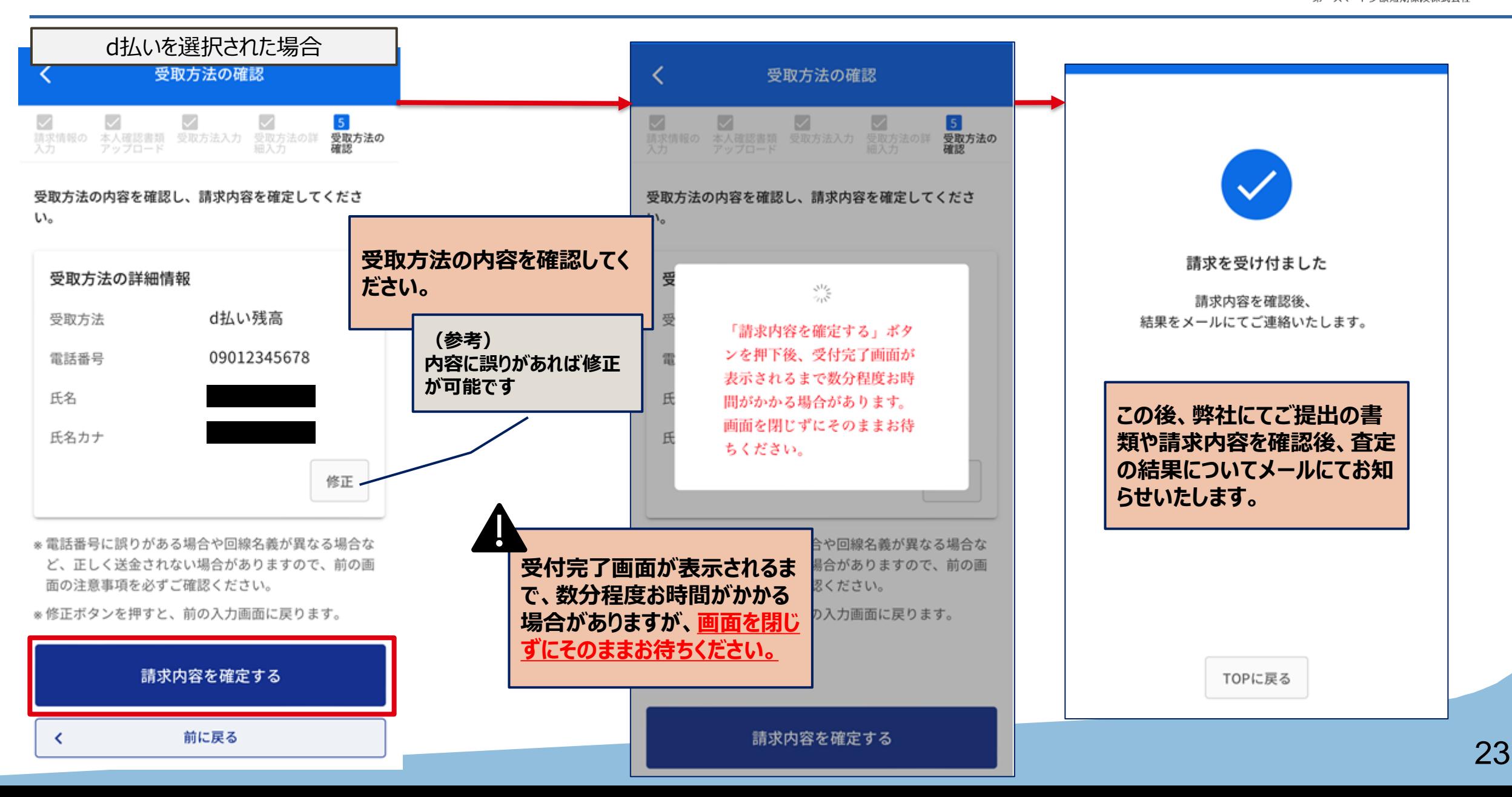

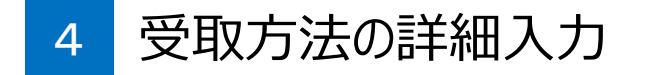

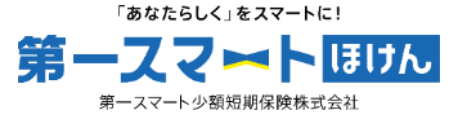

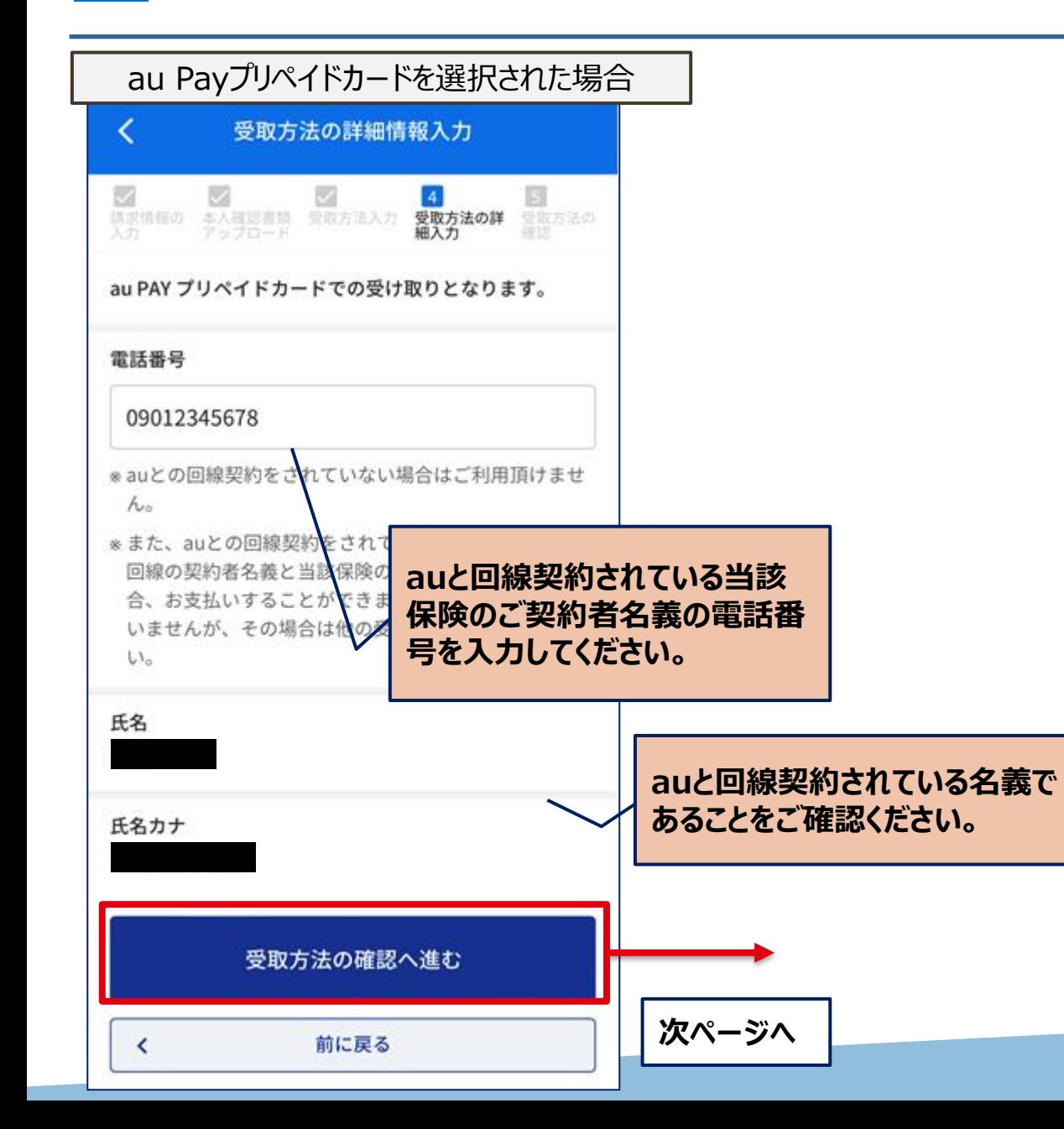

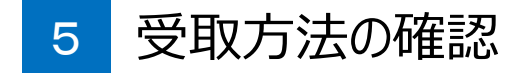

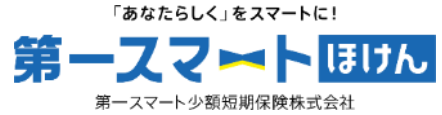

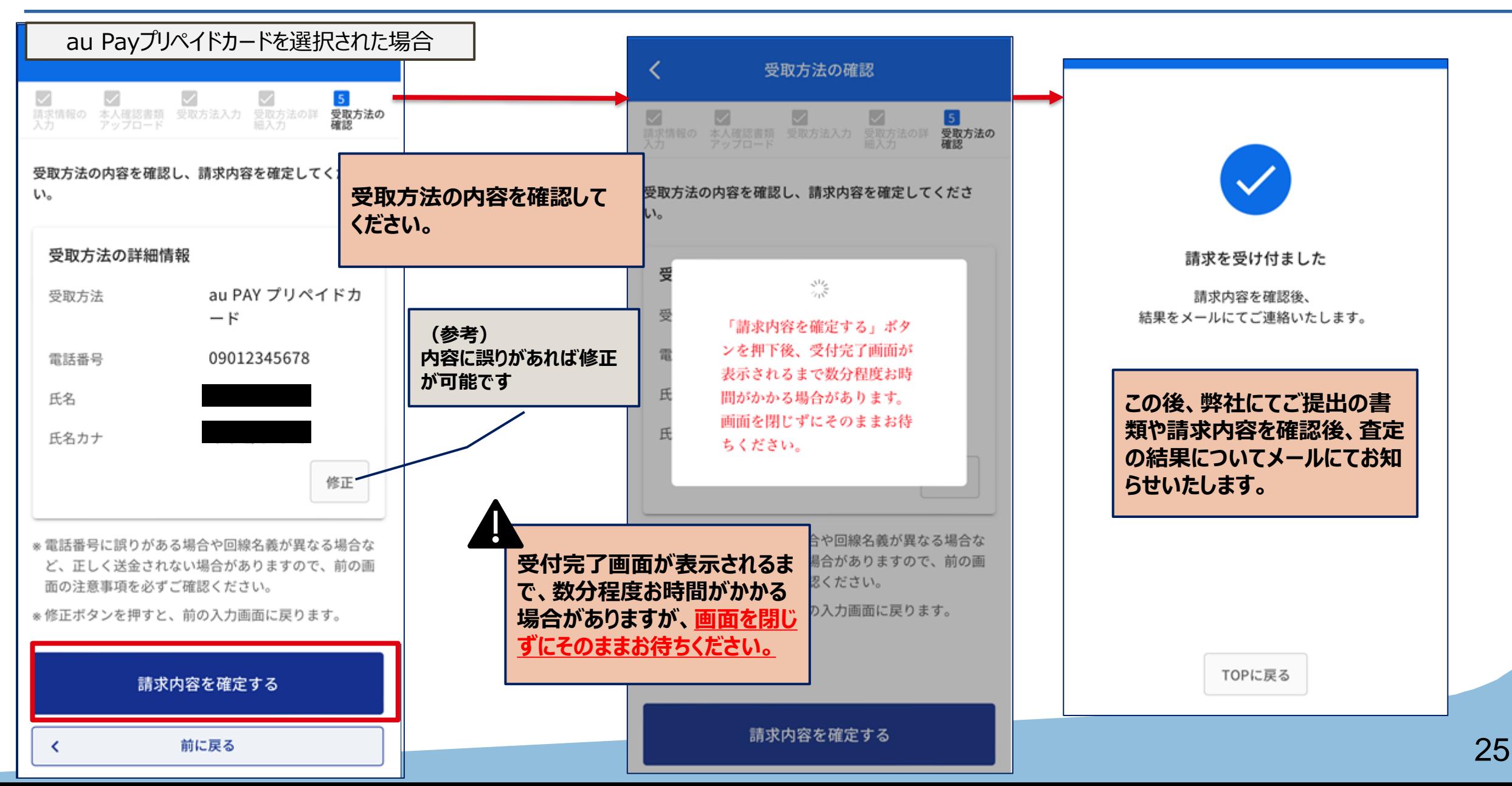

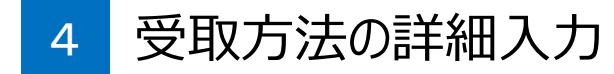

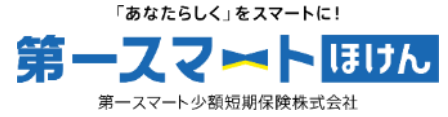

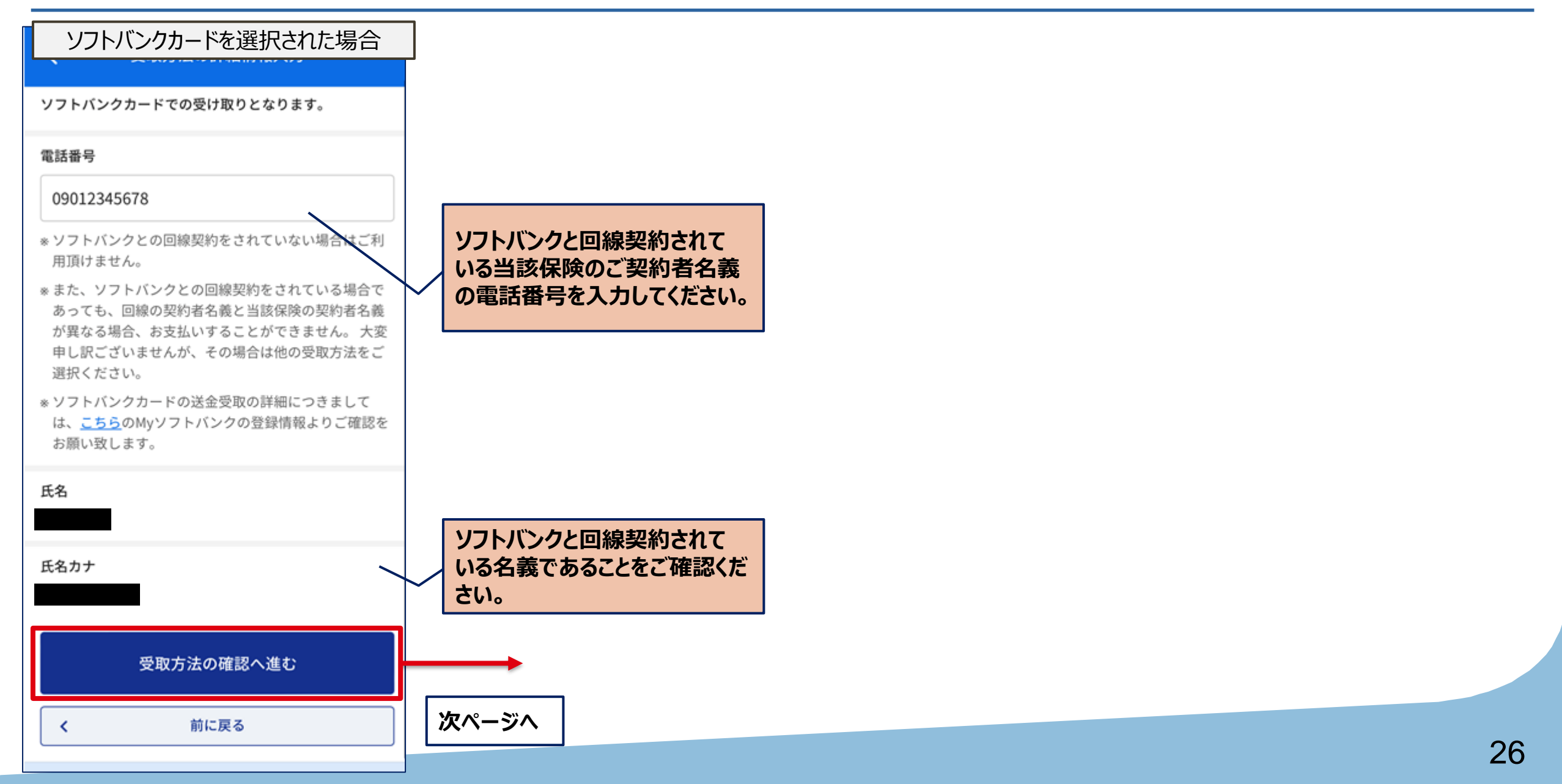

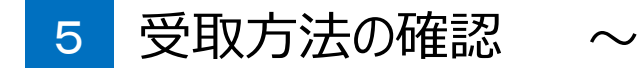

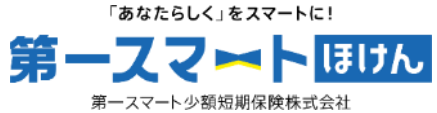

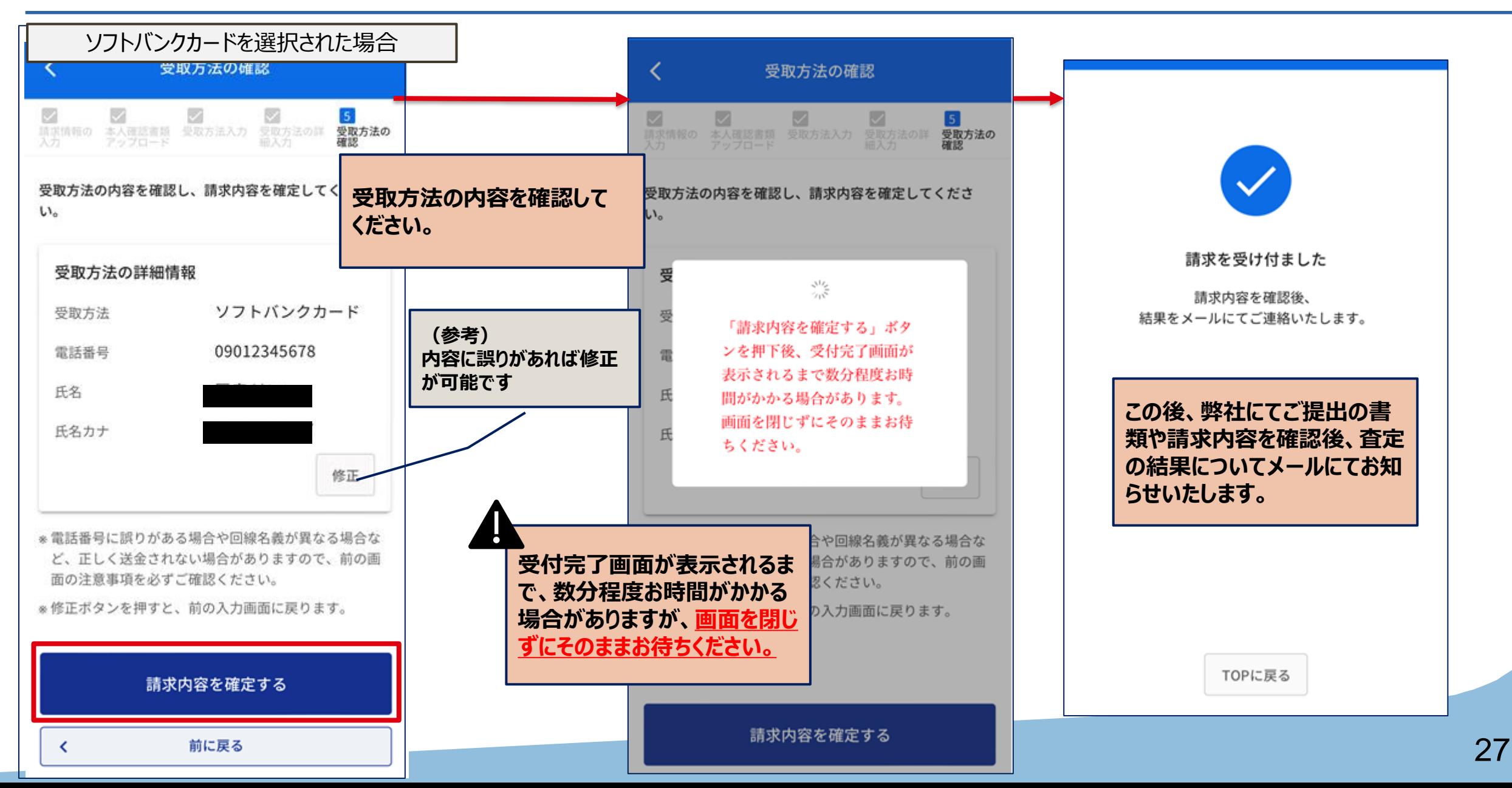